## **Gestão de Gateways**

**Afechadura inteligente conecta via Bluetooth e não por Wi-Fi e é por este motivo que não pode ser alvo de ataques cibernéticos. O Gateway é um acessório que permite uma ponte de ligação entre a fechadura e uma rede Wi-Fi para fazer a gestão remota do equipamento. O Gateway tem capacidade de emparelhamento com todas as fechaduras que estejam dentro do seu alcance até 20metros.**

**Através do gateway, o utilizador pode, em tempo real:**

- **Desbloquear a fechadura à distância**
- **Ter acesso ao estado das pilhas;**
- **Criar códigos personalizados;**
- **Aceder aos registos de entradas;**
- **Visualizar e definir remotamente o relógio da fechadura;**
- **Eliminar acessos.**

**Antes de poder utilizar o gateway, deve ser feito o emparelhamento e registo na APP.**

**Para evitar problemas de emparelhamento, o gateway deve ser emparelhado com a APP antes da fechadura.**

**Caso já tenha uma fechadura instalada na APP, deve desintalá-la, emparelhar primeiro o gateway e só depois a fechadura.**

## **Adicionar gateway**

**A. Ligar o seu telemóvel a uma rede Wi-Fi disponível;**

**B. No canto superior esquerdo seleccionar e depois a opção "Gateway"**

**C. Clicar no sinal "+" situado no canto superior direito e digitar a senha de acesso da rede Wi-fi;**

**D. Ligue o gateway à corrente, as luzes vermelha e azul irão piscar alternadamente, indicando que o gateway entrou em modo de emparelhamento;**

**E. Definir um nome para o gateway na página Adicionar.**

**D. Clicar em "Avançar" e inserir a password da rede WIFI à qual o gateway se deve ligar;**

**Depois do emparelhamento das fechaduras começará a receber as notificações, indicando o tipo de acesso, o nome da fechadura e outras informações como data, hora e o nome do utilizador associado ao acesso, desde que o seu telemóvel esteja conectado com a internet.**

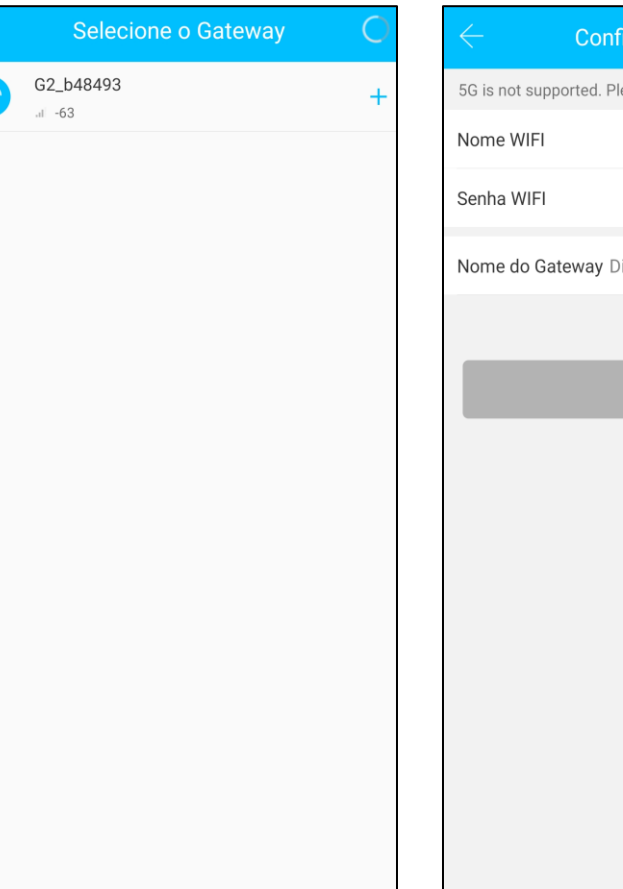

qurar a rede

OK.

ease select a WiFi of 2.4G.

Triplo W >

Digite a senha WiFi

gite o nome deseiado para o.